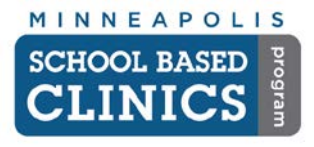

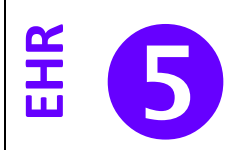

This guide will help you order and enter results for immunizations, labs and other orders.

### **I. Open Encounter**

- A. Open the encounter from the task received or by selecting the correct encounter in the *Patient History* window.
- B. **Perform the 6-point Check.** *See EHR How-to Guide 2.*

### **IMMUNIZATIONS**

### **I. Immunizations: Placing Order**

The following procedure is for ordering new immunizations. If entering immunization history, see *EHR How-to Guide 8: Chart Abstraction*

A. Click on the Left Navigation Bar and choose *Immunizations*.

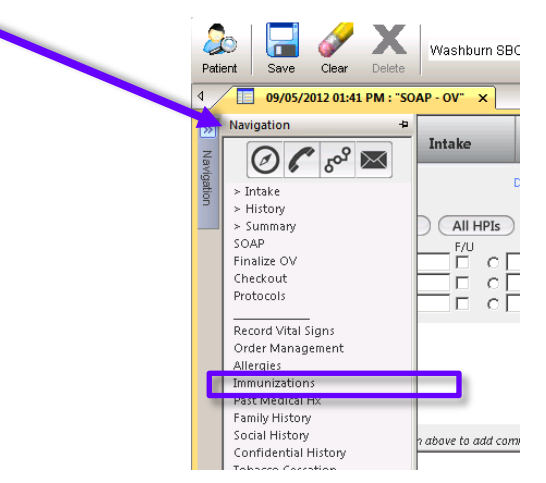

- B. Select one of the following:
	- 1. *Detail document* if you are entering vaccinations for the first time.
	- 2. *Reviewed, no changes* if you reviewed the immunizations and none are needed.
	- 3. *Reviewed, updated* if you are adding new immunization orders or past immunizations.

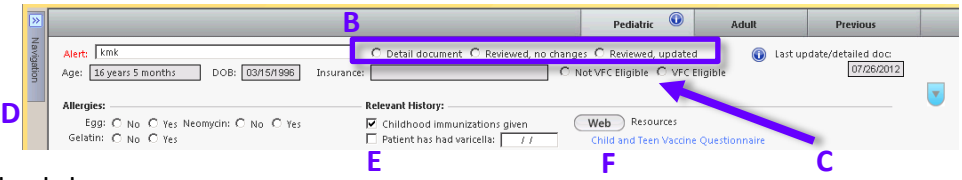

- C. Select the VFC eligibility status.
- D. *Allergies*: Complete or review patient's allergies
- E. *Relevant History*: *Check Childhood Immunizations given* if there is a vaccine record on file.
- F. Click on *Child and Teen Vaccine Questionnaire* to complete questionnaire*.*

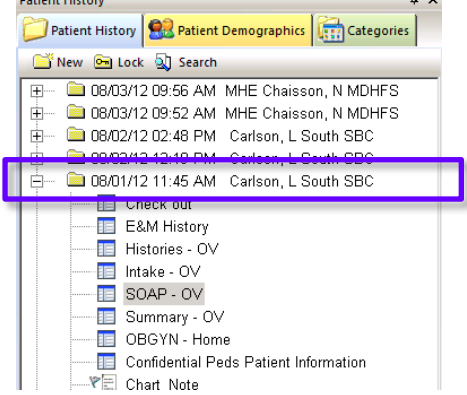

**Detter Distant** 

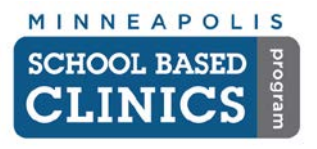

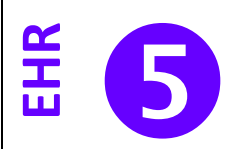

### **G. Pediatric Immunization Matrix**

1. Check the box of the immunization you wish to order.

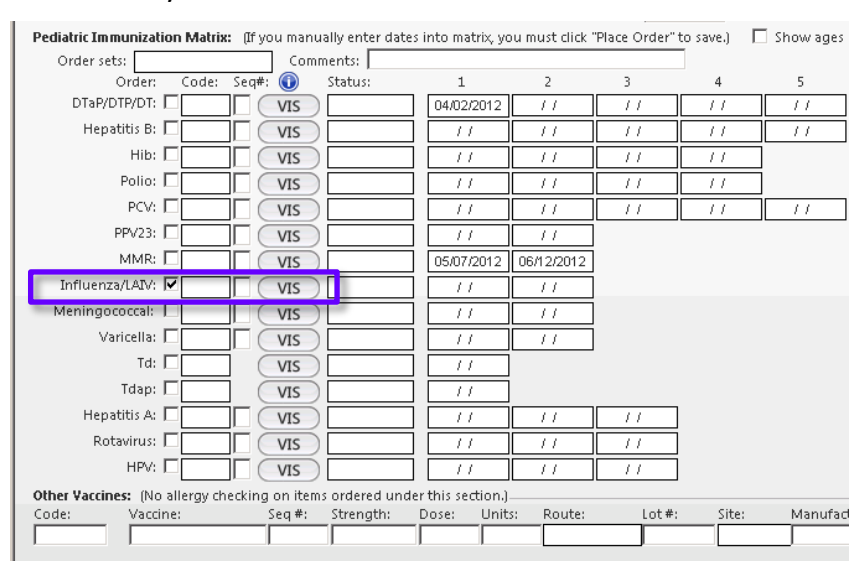

2. Double-click on the correct form and CPT code

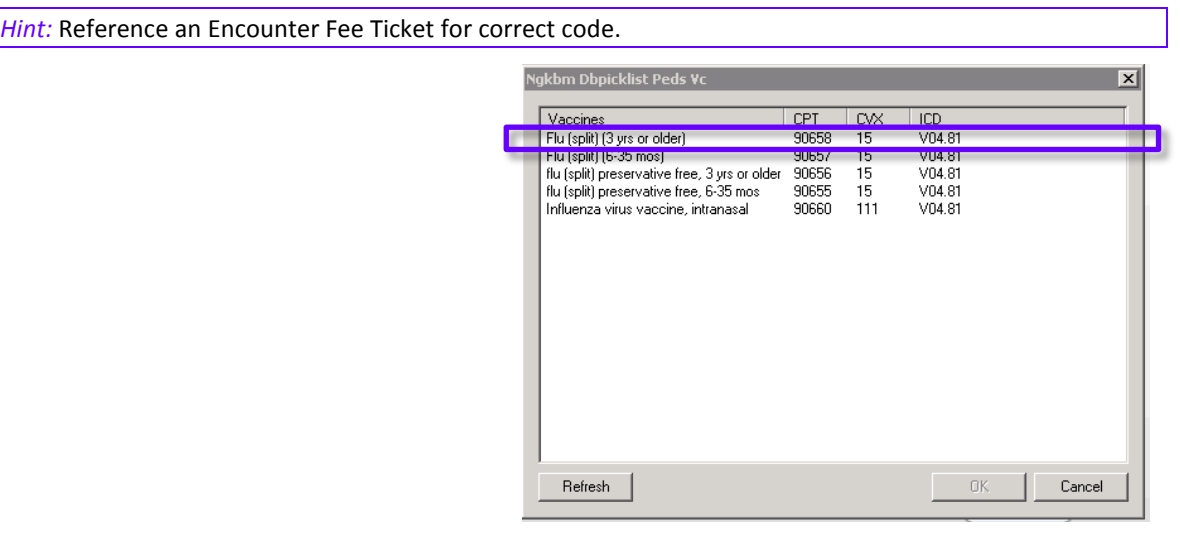

- 3. Select the series number from the pop-up screen.
- 4. Click on the *VIS* button to view the document. **Always do this to record you offered the information to the patient**.
- 5. Click on the *Place Order* button at the bottom of the screen.
- 6. Select the provider you wish to Task to complete the order.

*Hint:* If you are performing the immunization, simply hit OK to task yourself.

7. The order should appear in the *Immunizations and Titers Ordered at This Encounter* field.

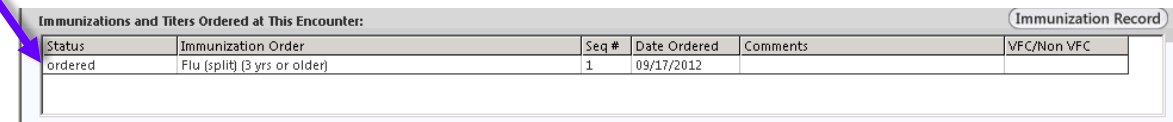

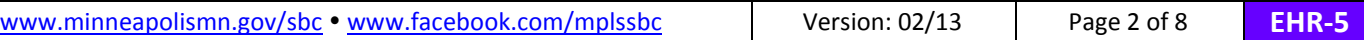

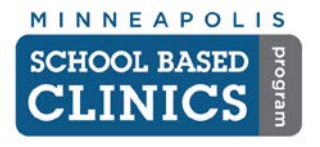

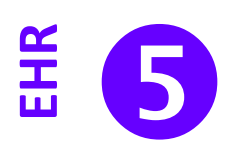

### **II. Immunizations: Performing Order**

A. From the Immunization Module, double-click on the order.

*Hint:* If you received a task to complete an immunization, click on the Chart button in your Inbox. You will be brought directly to the Immunization Module.

#### **B. Manage Immunization Order Screen**

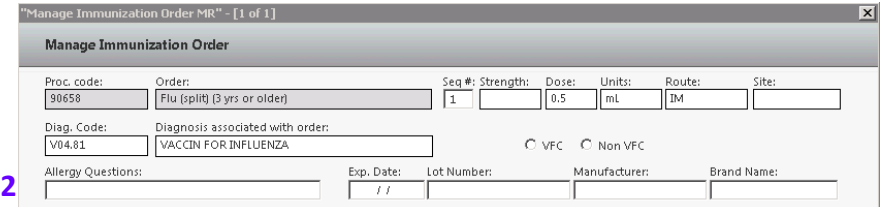

- 1. Verify the order and VFC status
- 2. *Allergy Questions:* Select the proper answer the patient gave.
- 3. Click in the *Lot Number:* field*.* The available lot numbers from the SBC inventory are listed. Double-click on the correct lot. The *Exp. Date, Manufacturer* and *Brand Name* fields are then auto-filled.
- 4. Click on the *Code:* field under *Administration/injection charges*

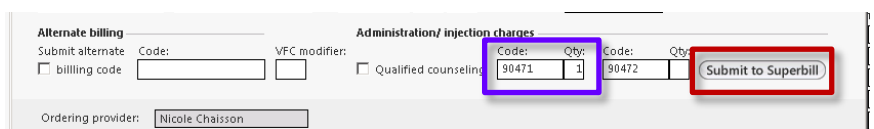

- a. If this is first immunization administered on this encounter, select 90471
- b. If this is the second or more immunization administered on this encounter, select 90472.
- c. **Click on the** *Submit to Superbill* **button.**
- 5. Click on *Immunization given* and verify the date.

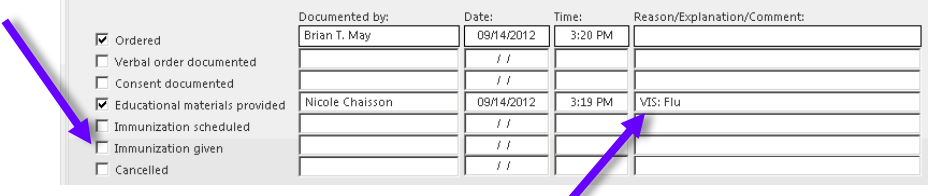

- 6. Verify *Educational materials provided* is checked and the *VIS* is listed in the *Reason/Explanation/Comment* field.
- 7. Click on the *Save* and *Close* buttons.
- 8. Repeat these steps for any other immunization ordered on this encounter.

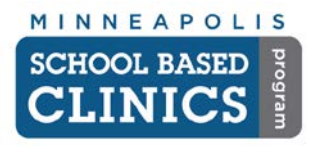

# **NextGen EHR How-to Guide**

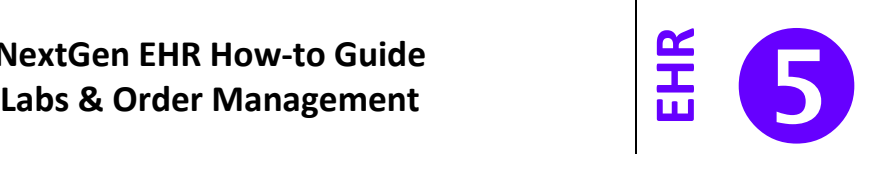

### **LABS: IN-HOUSE**

**I. Perform Lab/Procedure**

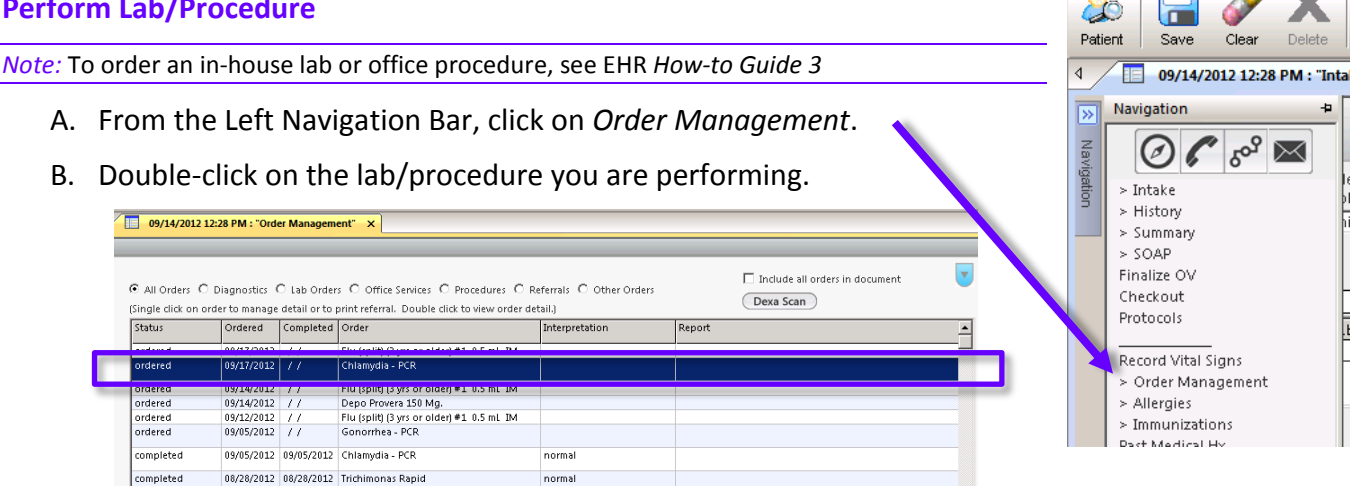

## **C. Obtained/performed/Placed**

- 1. Check the *Performed* box.
- 2. If needed, change the date in the *On:* field.

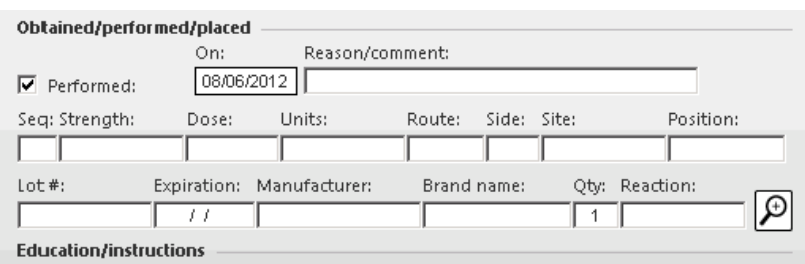

- 3. Enter the proper procedure information.
- 4. Enter the *Lot #, Expiration:* and other information.

### **D. Result/Report**

1. Check the *Completed* box.

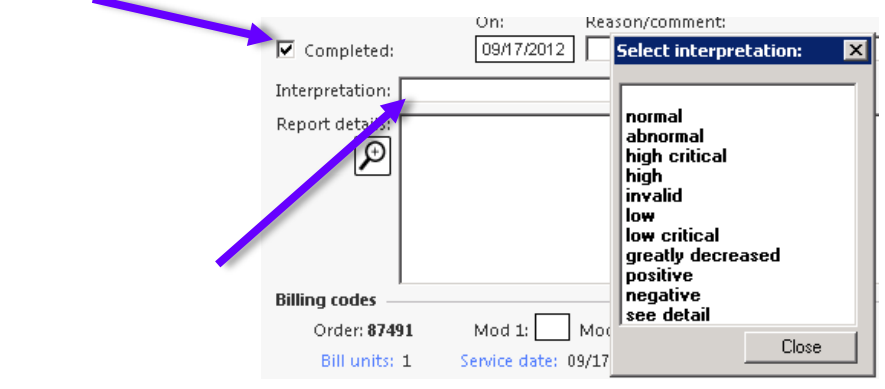

- 2. If needed, change the date in the *On:* field.
- 3. If there is already a result for the lab, click in the *Interpretation* field and select the proper result.

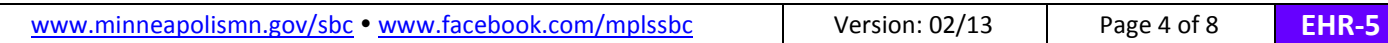

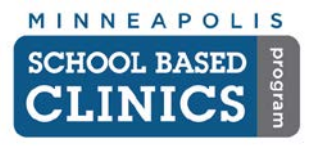

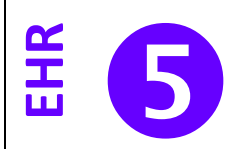

### **E. Billing Information**

1. Ensure the *Admin/other* CPT code is correct for the lab.

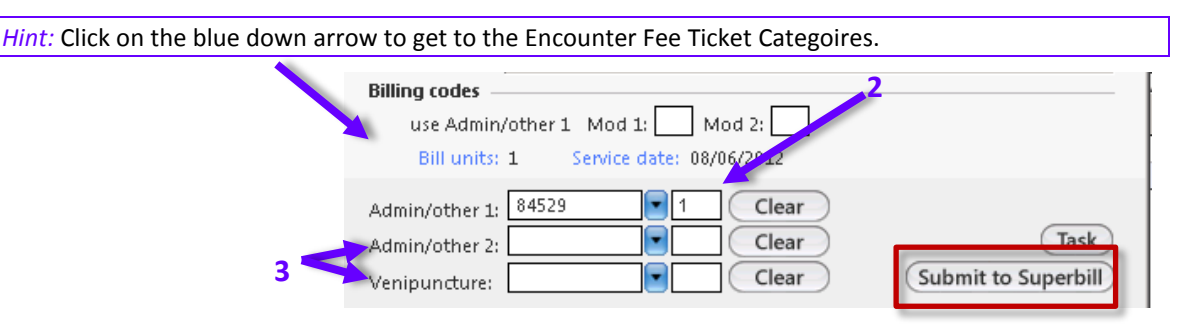

- 2. Enter the quantity you are ordering.
- 3. Add any handling or Venipuncture CPT codes if applicable.

*Hint:* Reference an Encounter Fee Ticket for correct codes.

- 4. **Click the** *Submit to Superbill* **button.**
- F. Repeat these tasks for any additional labs or procedures.

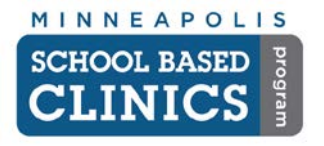

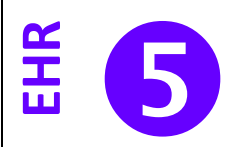

### **LABS: FAIRVIEW**

- **I. Ordering Labs for Fairview**
	- A. Click on the *Orders* **button either at the bottom of the** *Patient History* **window or on the** EHR toolbar.
	- B. In the *Orders Module*, click on the *Orders* tab and click on *New.*

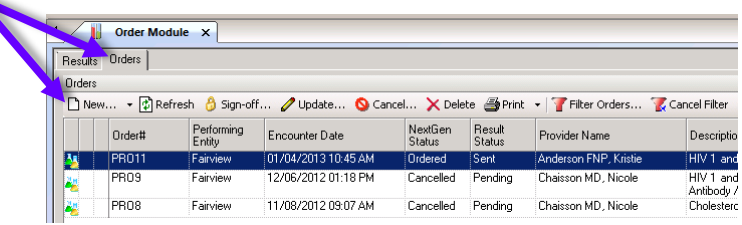

- C. Make sure you selected *New Lab Order* and the *Performing Entity* is *Fairview* at the top.
- D. Select the diagnosis that should go with the test(s). If you have not yet made a diagnosis, click on *Search All* to do so now.
- E. Select the test(s) you want to order from the *Favorites* section (these are the tests we normally order from Fairview).

If you need a test we don't normally order, you can search for it by clicking on the *Search All* button.

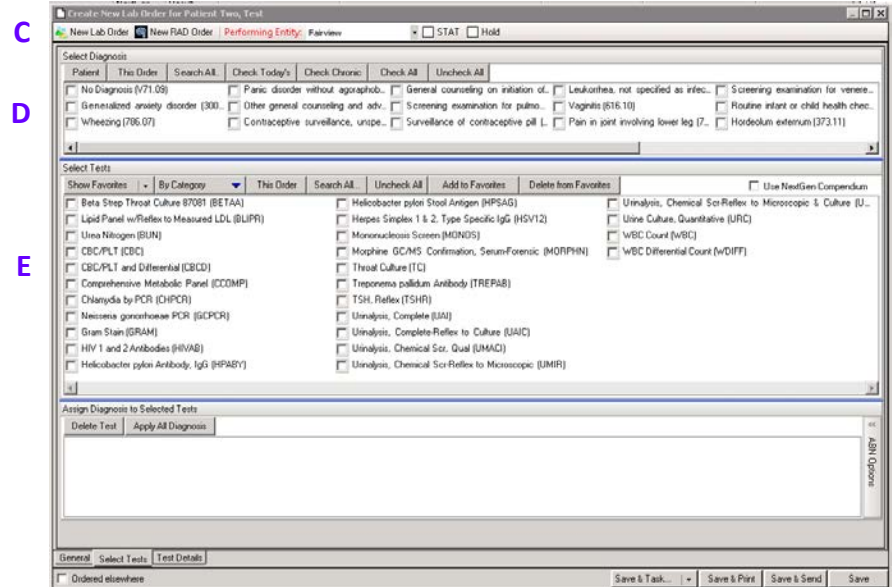

F. The tests you order will appear in the lower section. If there is a  $\triangle$  in front of the test, you need to submit more information. Click on the test.

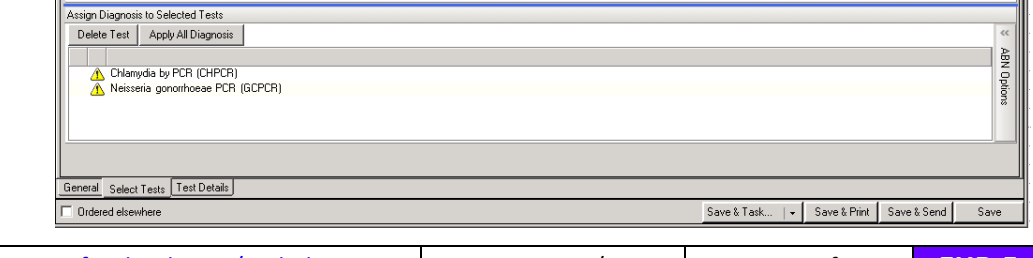

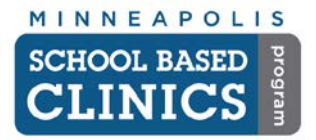

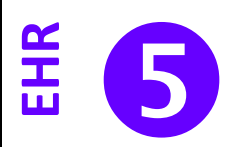

1. Enter the information requested. In this instance, it is asking for the source of the specimen (urine, blood, etc).

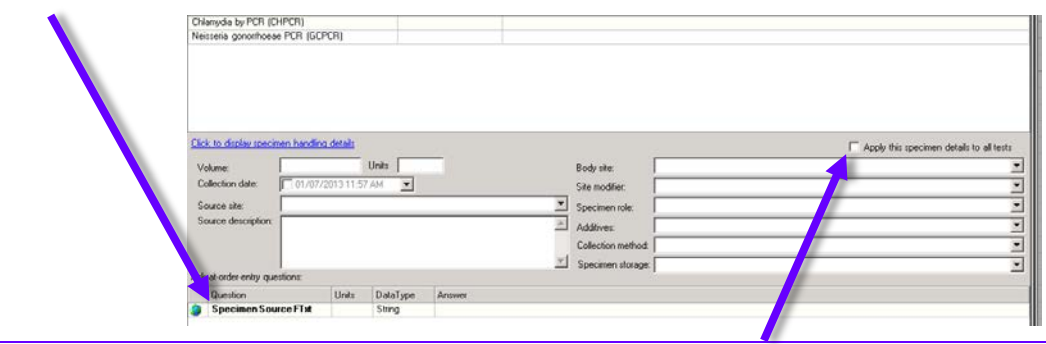

*Hint:* If you want to use the same answer for all the tests you ordered, check the *Apply this specimen details to all tests* box.

G. Click on the *Test Details* tab.

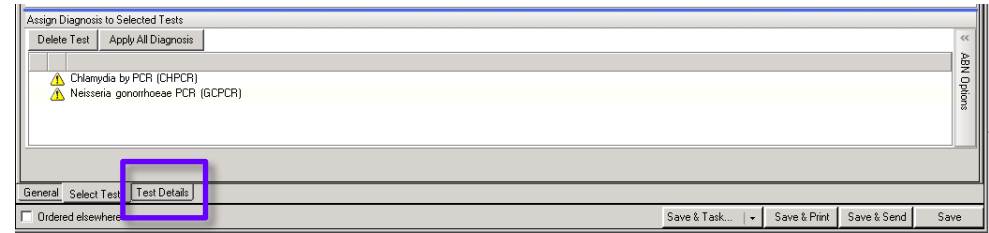

- **1. Check the** *Collection Date* **box.**
- 2. Check the *Apply this specimen details to all tests* box.

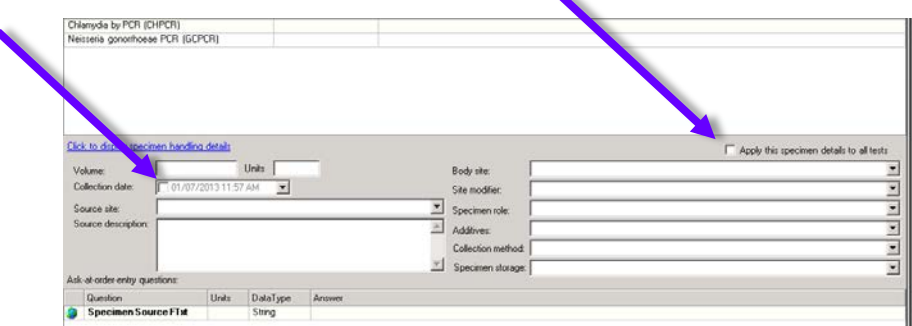

H. If you need to task someone to collect the specimen, click on *Save & Task*.

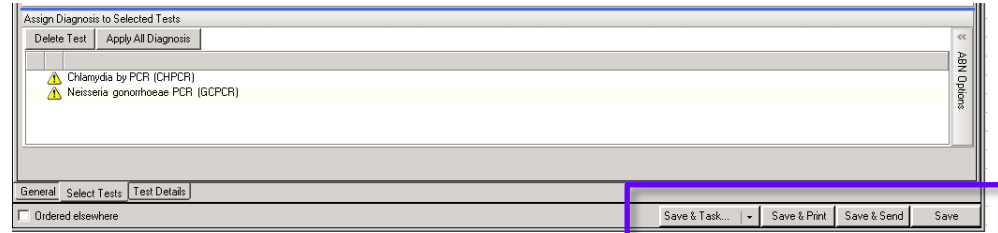

I. Click on *Save & Send* to send the order to Fairview.

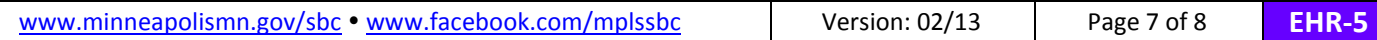

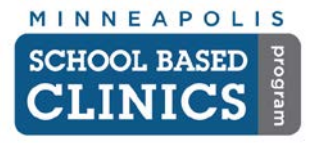

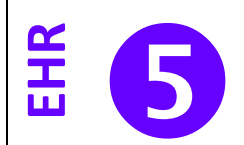

K. You will now see the order in the *Order Module*. Click on *Print* to print the E-requisition that should be attached to the specimen.

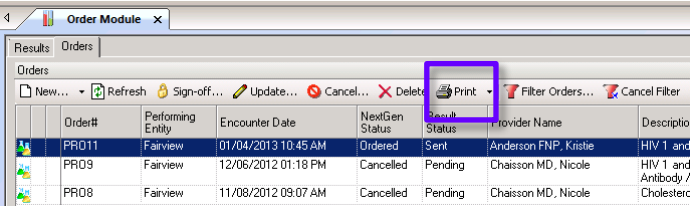

L. In a few seconds, label(s) for this order will automatically print out from the Fairview Labs label printer. Place these labels over the temporary lab label on each specimen.

*Note:* If you want to check on the status of a lab test, log into the Atlas/Fairview Labworks site a[t http://fairviewlab.org.](http://fairviewlab.org/)

**Congrats! You are done with this How-to Guide.**

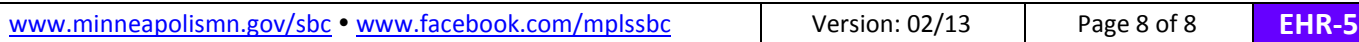